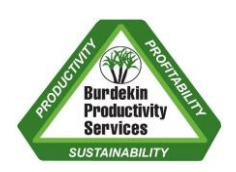

# BPS INFORMATION SHEET

### Marking a block as harvested in IrrigWeb

When you harvest a block you need to mark it as harvested in IrrigWeb. This ensures that the program starts the ratoon on the right day and keeps the irrigation schedule up to date. How you update the harvest date depends on whether it was harvested earlier or later than the date in IrrigWeb.

After the harvest date has been entered, IrrigWeb will create the next ratoon crop and it will be visible under the *Current* tab in Charts, Reports and Masters.

IrrigWeb will allocate a harvest date for ratoons that is 12 months from the previous harvest. For example, if you harvest on June 25, 2020 it will assume that you will harvest that block again on June 25, 2021.

You can update the expected harvest date for 2021 when you enter the harvest date for 2020, or you can leave it until later in the season e.g. January or February. To keep the scheduling on track the harvest date needs to be updated before the dry down period commences. See information sheet *"Check and update harvest & dry-down in IrrigWeb"* for details on how to do this.

If 2020 was the last ratoon for a block, the crop can be changed to fallow ready for entering planting details in 2021. Change the crop after entering the 2020 harvest dates. To change the crop to fallow, go to *Masters,* click on *Paddocks by Season* and select *Current* for the season. Click on the pencil symbol to edit the block that needs to be updated. Click on the dropdown arrow beside *Ratoon* and select *FAL*. Scroll to the bottom of the page and click *Submit* to save the changes.

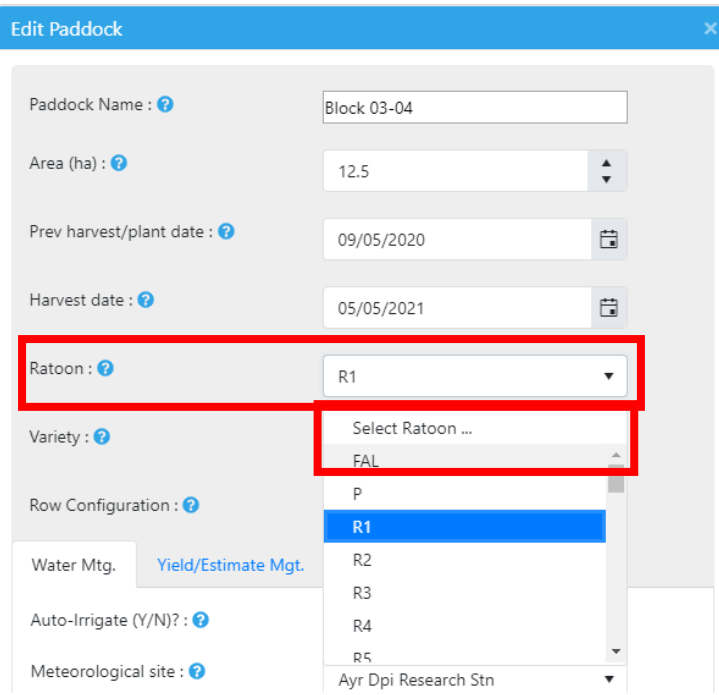

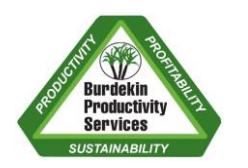

### BPS INFORMATION SHEET

#### If the actual harvest date is earlier than the date in IrrigWeb

Open *Masters*, click on *Paddocks by Season* and select *Current* for the season.

If you have more than one farm, you will need to select the farm before selecting the paddocks.

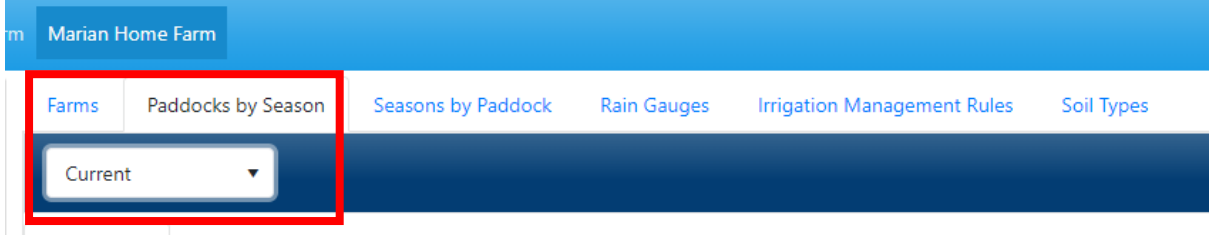

Click on the pencil symbol to the left of the paddock name that needs to be updated.

Change the *Harvest date* to the correct date. Then scroll to the bottom of the page and press *Submit*

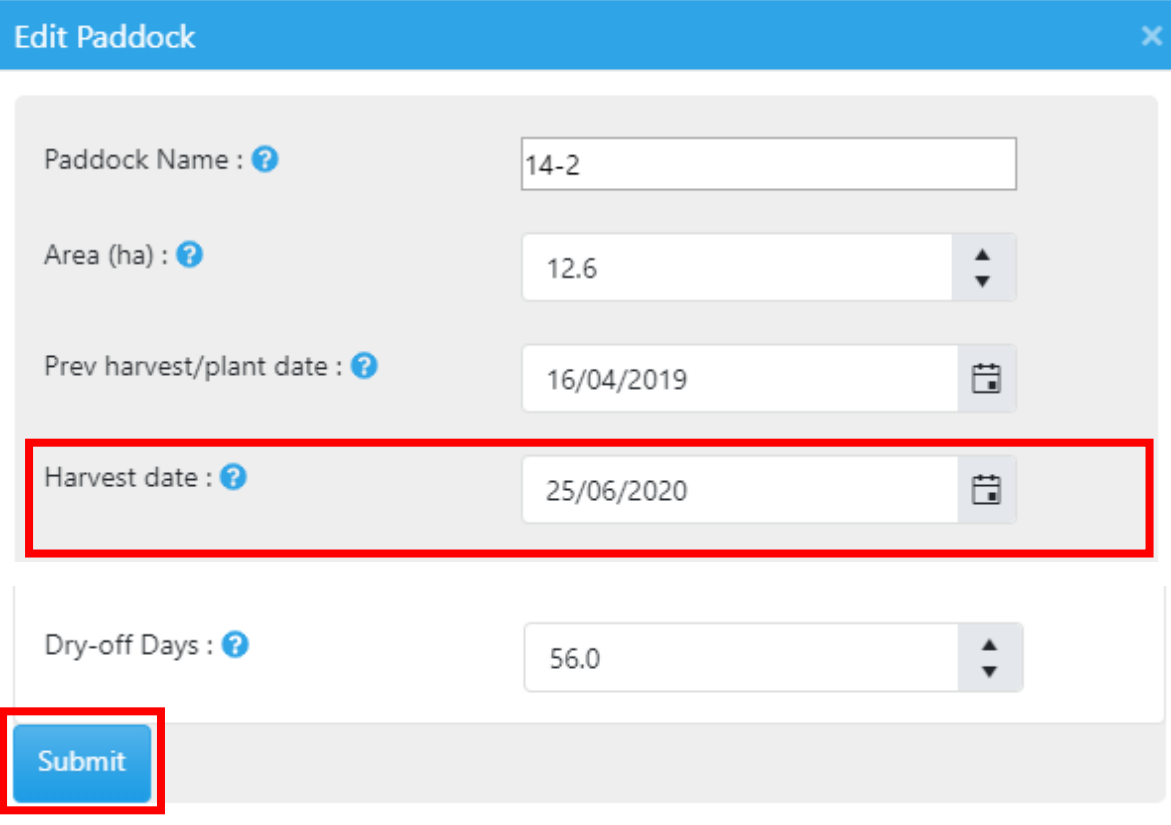

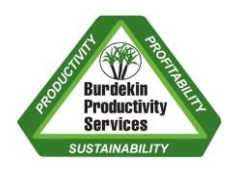

## BPS INFORMATION SHEET

#### If the actual harvest date is later than the date in IrrigWeb

Open *Masters*, click on *Paddocks by Season* and change the season to *2020*. You need to finish the crop in the 2020 season so that it starts the crop for the 2021 season on the right date.

If you have more than one farm, you will need to select the farm before selecting the paddocks.

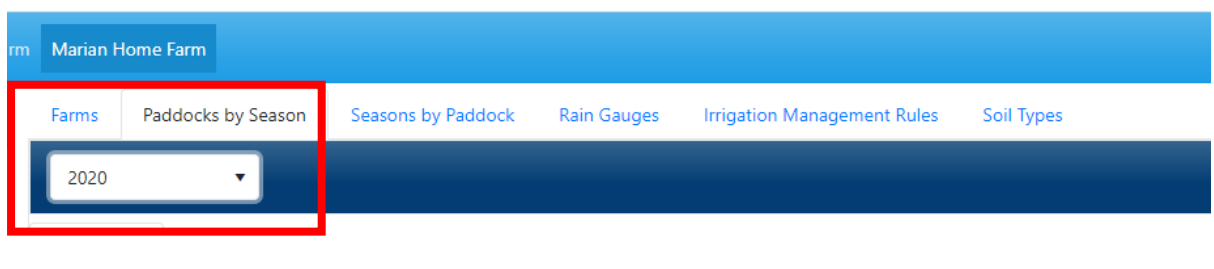

Click on the pencil symbol to the left of the paddock name that needs to be updated

Change the *Harvest date* to the correct date. Then scroll to the bottom of the page and press *Submit*

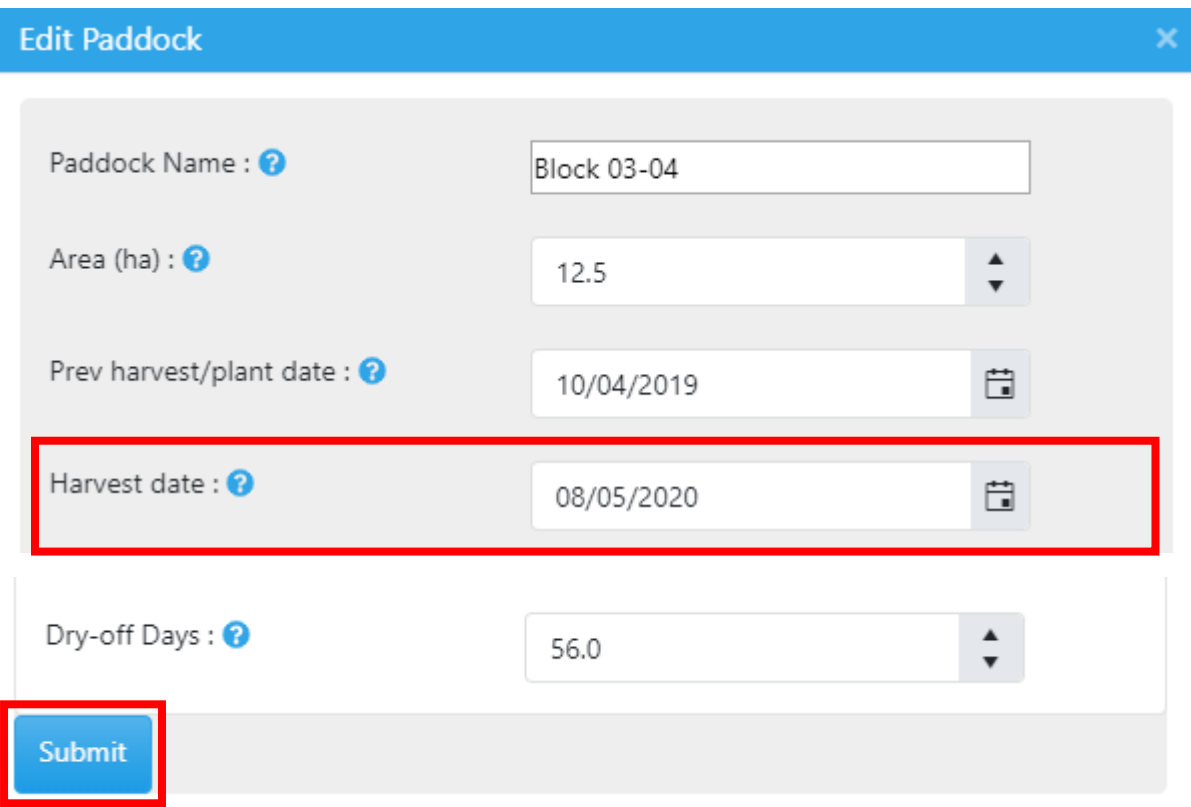